#### © Copyright ESPEC MIC Corporation. All rights reserved. 2023.01 16508233001 (弟1版)

**且又我又言兄中月書** ■ 対象製品 RT15, RS15, RS15H **サーモレコーダー RT/RS15** シリーズ

この度は、当社の製品をお買い上げいただき、ありがとうございます。

## **||はじめに(RT/RS15 シリーズの概要)**

RT/RS15 シリーズは、温度・湿度を測定・記録する、クラウドに繋がるサーモレコーダーです。無 償クラウドサービス「おんどとり Web Storage」を利用することで、スマートフォンでもパソコンでも、 「いつでもどこからでも」温度・湿度の確認ができます。

機器ご利用にあたり、本体の初期設定が必要ですが、本書では主に2つの初期設定方法をご紹介 。します

スマート端末で初期設定をしたい方は「スマート端末で初期設定をする」の項を、Windows で初 期設定をしたい方は「Windows で初期設定をする」の項をご確認ください。

## **|おんどとり Web Storage のご紹介**

「おんどとり Web Storage」とは、(株)ティアンドデイが提供 する無料クラウドサービスです。(以降、「Web Storage」と記 載します。)

設定された記録間隔に応じて1日~450日間のデータをお預か 。りいたします

Windows 用のアプリケーション 「T&D Graph」を利用すれば、 PCへのデータのダウンロードやダウンロードしたデータの参照· 。分析ができます

「T&D Thermo」からもアカウントの新規登録ができます。

## 「おんどとり Web Storage」のデータ保存期間

**Storage Web おんどとり** ondotori.webstorage.jp

О

D. September 1984

-9720

**[1] (2)** チャンネルマーク WPS WPS マーク

現在表示中のチャンネル そのポリスター アンストリント WPS を利用した無線 LAN 設定が可能な状態になると表

点灯:LAN・Bluetooth・USB 接続中 点滅:LAN・Bluetooth・USB 通信中

**COM** COMマーク **REG REC REC REC** 点灯:記録中 点滅:予約スタート待機中

消灯:記録停止中

#### $\overline{\phantom{a}}$ **電池残量警告マーク**

消灯:電池残量に問題なし / 点滅:電池残量が少なくなると表示 点灯:電池残量が更に少なくなると表示。自動送信動作を停止し、記録を継続

\* 点灯している間に電池を交換すると記録の続行ができます。点灯したら早めに電池交換をしてください。 雷池の+/-の向きを間違えたり、雷池端子の+/-をショートさせたりしないでください 。電池交換はすみやかに行ってください。記録を停止します・分後に電池切れ状態となり計測 3 本体から電池をはずして放置すると約\*

> を値の最大・最小 値

。以下の表の日数分のデータを保存します

## **本体液晶表示の説明**

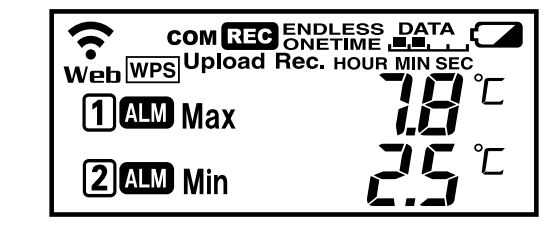

点灯  $(1 \sim 3)$ :無線 LAN への接続に成功 点滅:無線 LAN への接続に失敗

消灯:無線 LAN が未設定、または自動送信が"OFF"

無線 LAN マーク インスコンストリック Web Web 接続マーク

点灯:サーバへの接続に成功 点滅:サーバへの接続に失敗 消灯:無線 LAN が未設定、または自動送信が "OFF"

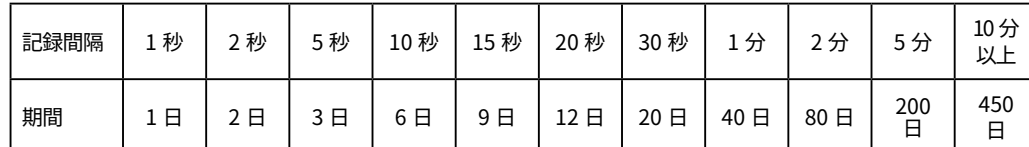

\*データ保存期間より古いデータは、自動的に削除されます。

\* 最後に受信したデータの記録間隔を基準として保存期間が決定されます。長い記録間隔から短い記録間隔 に変更すると、そのタイミングで大量のデータが削除される場合がありますのでご注意ください。

\* 「T&D Thermo」で吸い上げ後、本サービスに手動で送信されたデータは、20MB までお預かりいたします。 (参考: フルデータ (30,000 データ× 2) で約 160KB)

#### **2** 設定編 **「おんどとり Web Storage」アカウントの追加**

示

# ENDLESS 記録モードマーク

ENDLESS: 記録データ数が 30,000 個を超えると古いデータから上書きし記録を継続 ONETIME:記録データ数が 30,000 個に達したら記録を停止 \* ボタン操作での設定 / 変更は不可。工場出荷時はエンドレスモード

<u>DATA</u> DATA マーク

機器内の記録データ量を 4 段階で表示

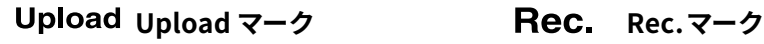

本体ボタン操作にて記録データの自動送信間隔を表示す 本体ボタン操作にて記録データの記録間隔を表示する際 る際に使用 に使用

> 警報メールは「おんどとり Web Storage」から送信されます。 製品本体が警報を検知したら警報情報をインターネット経由で「Web Storage」へ即時 送信し、「Web Storage」で設定したアラート受信アドレスに警報メールを送信します。 。アプリのヘルプを参考に必要な設定を行なってください

\* 本サービスが送信する E メールにつきまして、不着・遅延のない送信を保証するものではありません。

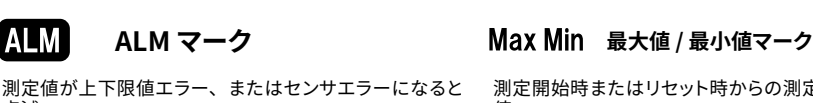

点滅

## **主なメッセージ表示**

- **4.2 目動送信間隔を設定します。設定する間隔により、電池の寿命が大きく変わります。** 前述の「自動送信間隔と電池寿命の目安」を参考に設定してください。
- **4.3** 接続テストをしたい場合はネットワーク設定画面の⑫ [ 接続先 ] からテストできます。 。エラーがある場合はエラーメッセージが表示されます
- **4.4** 。ネットワーク状態はネットワーク設定画面で確認できます

## **スマート端末で初期設定をする**

\*「T&D Data Server」を使ったローカルネットワークでの自動送信機能を使うにはパソコン用ソフトウェア「RT\_RS for Windows」を使う必要があります。詳しくは裏面の「Windows で初期設定をする」をご参照ください。

## **工場出荷時の設定値**

### 記録モード:エンドレス 通常モード:測定モード 自動送信:OFF 警報設定:OFF

記録間隔: 10分 自動送信先:おんどとり Web Storage 最大値 / 最小値の定時リセット: 毎日午前 0:00 にクリア 時差設定: UTC+9:00

## llVFC モードについて

アメリカ疾病予防管理センター (CDC) よって定められたワクチン管理に関する指令に準拠した管理を実現する モード (RT15のみ)

## **記録間隔と本体のデータ記録容量**

記録データ数が上限 (30,000個) に到達するまでの期間

## この章は「Web Storage」や「警報メール」「自動送信」を利用する方向けです。 **。利用しない方は設定する必要はありません**

利用する方は最初に「Web Storage 」のアカウントをアプリに追加します。

## 2.1 「Web Storage」のアカウントをまだお持ちでない場合

 $77$ リ起動画面左上の① [ メニューボタン ] →② [ アプリ設定 ] →③ [ アカウントの管 理 | →④ [ アカウントを追加 ] →⑤ [ 新規ユーザ登録 ] から新規アカウント登録をします。  $\mathbb{R}$ 録したアカウント情報をアプリ起動画面左上の $\mathbb{O}$  [ メニューボタン ]  $\rightarrow$ ② [ アプリ設定 ] →③ [ アカウントの管理 ] →④ [ アカウントを追加 ] へ入力します。

## 2.2 「Web Storage」のアカウントを既にお持ちの場合

お持ちのアカウント情報をアプリ起動画面左上の① [ メニューボタン ] → ② [ アプリ設 定]→3[アカウントの管理]→4][アカウントを追加]へ入力します。

## **自動送信間隔と電池寿命の目安**

この章は「Web Storage」や「警報メール」「自動送信」を利用する方向けです。 **。利用しない方は設定する必要はありません**

**4.1** アプリ起動画面にリスト表示されている⑨ [ 機器 ] タップで、機器詳細画面へ遷移しま す。機器詳細画面下部の⑩ [Bluetooth ボタン] タップで遷移したグラフ表示画面内の 10 [ ネットワーク設定 ] タップでネットワーク設定画面へ遷移し、無線 LAN を設定しま す。

\*DHCP やプロキシサーバの設定は [ 接続先を編集 ] から設定できます。 \* ボタン操作 (WPS) での設定も利用できます。詳しくは裏面の [ 本体ボタン操作 ] を参照してください。

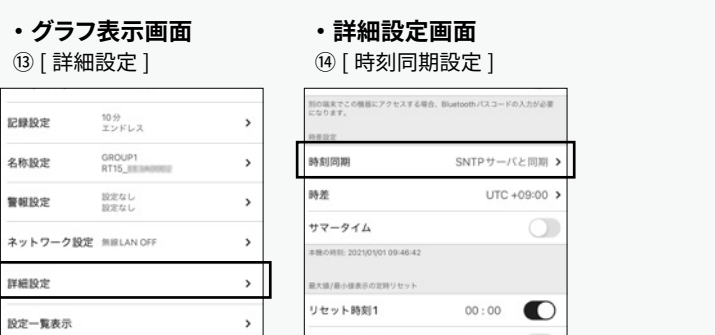

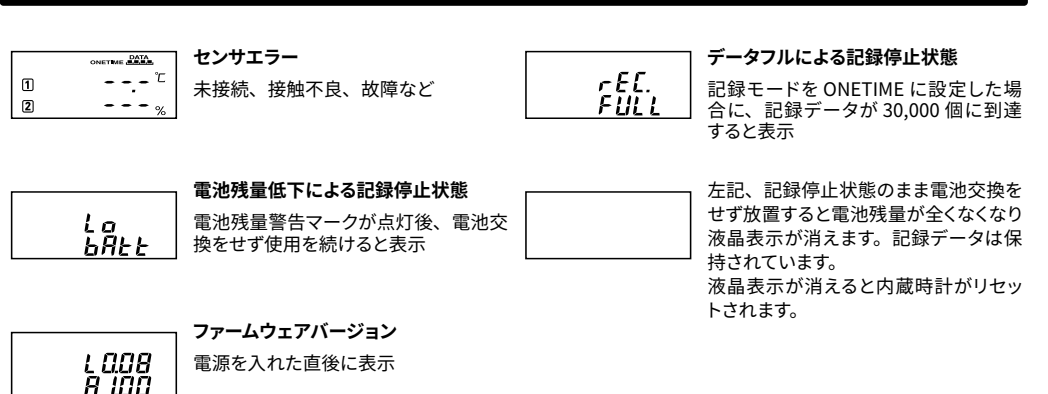

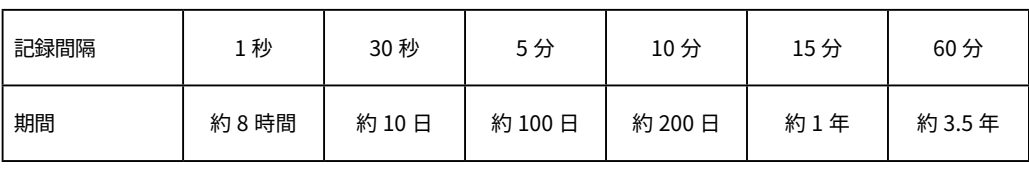

本書では本製品を使い始めることができる状態を目標に、アプリのダウ ンロード、クラウドとの連携、アプリへの機器登録、データの吸い上げ・ グラフ表示についてご案内します。機器設定などの詳細なご説明や、そ の他の機能についてはアプリのヘルプをご参照ください

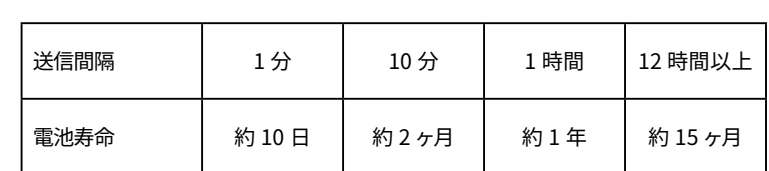

•新しいアルカリ電池を使用したときの標準的な動作であり、電池寿命を保証するものではありません。 • RT15 の場合、自動送信の頻度によっては内蔵温度センサの測定値が 0.3°Cほど高くなる場合があります。

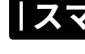

## **4** 設定編 **ネットワーク設定**

#### **3** 設定編 **機器の追加**

- **3.1** アプリ起動画面右下の⑥ [ 新規追加ボタン ] タップで機器の追加画面へ遷移し、近く にある機器を自動で検索します。検索された機器は画面下部「近くにある Bluetooth 機器」の下にリスト表示されますので、⑦ [ 追加する機器名 ] をタップします。
- **3.2** 機器の登録コード(製品に同梱されています)を入力し⑧ [ 追加 ] をタップします。機 器が正常に追加されると、アプリ起動画面にリスト表示されます。\*1

## **5** 設定編 **時刻の設定**

- **5.1** アプリ起動画面にリスト表示されている⑨ [ 機器 ] タップで、機器詳細画面へ遷移しま す。 機器詳細画面下部の⑩ |Bluetooth ボタン | タップで遷移したグラフ表示画面内の 3 [詳細設定] タップで詳細設定画面へ遷移します。詳細設定画面内の⑭ [時刻同期 設定] タップで時刻同期方法を設定します。
- **5.2** 記録データを「おんどとり Web Storage」へ自動送信する場合は [SNTP サーバと同期] (推奨)または [おんどとり Web Storage と同期] を、サーバへの自動送信を利用 せずスマートフォンと Bluetooth 通信して記録データを吸い上げる場合は [スマートフォ ンの時刻を設定する]を選択してください。

### **警報メールついて**

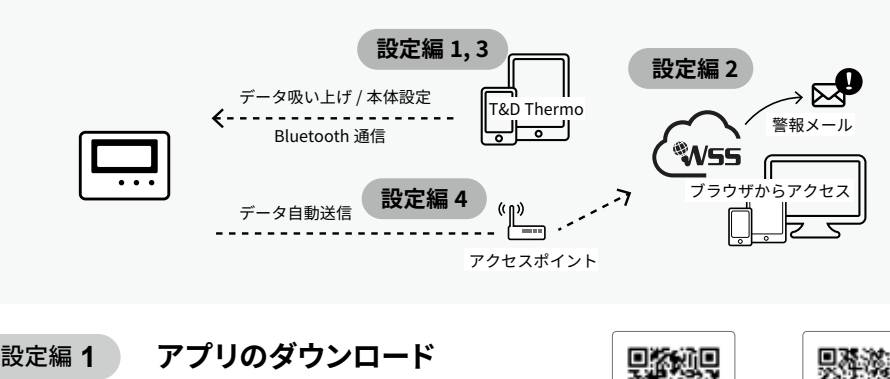

**1.1** 「T&D Thermo」をタウンロードしてください。

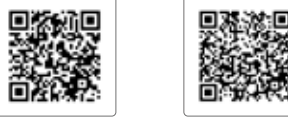

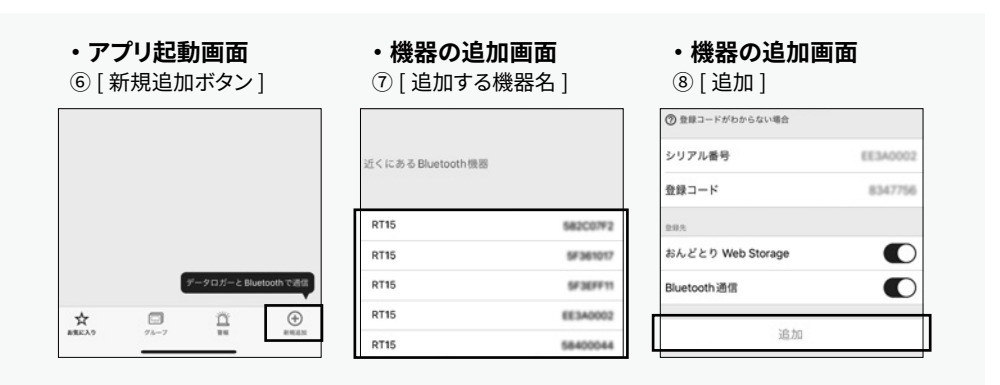

<u>\*1 : **設定編 2** 「おんととり Web Storage」アカワントの追加を行う前に、**設定編 3** 機器の追加を行った場合、</u> 石上の [ 編集ホタン ] から機器を一旦削除して再度追加してください。

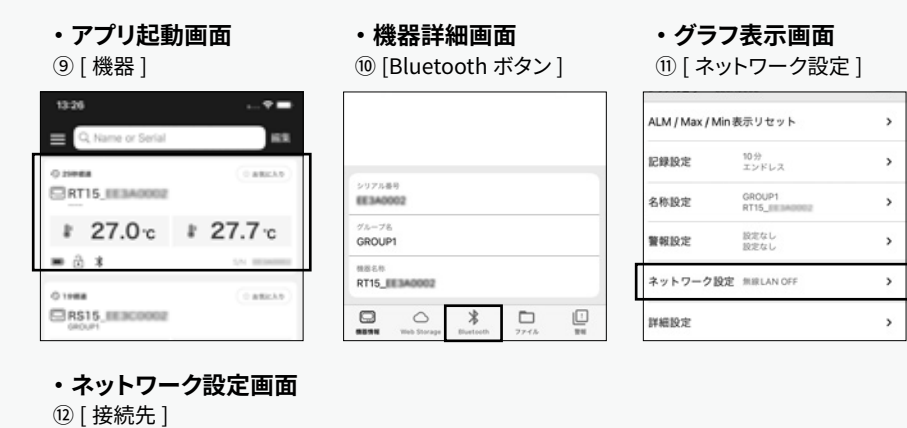

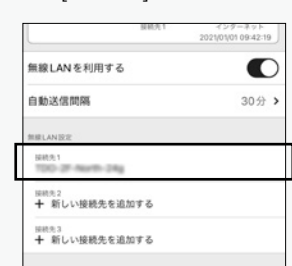

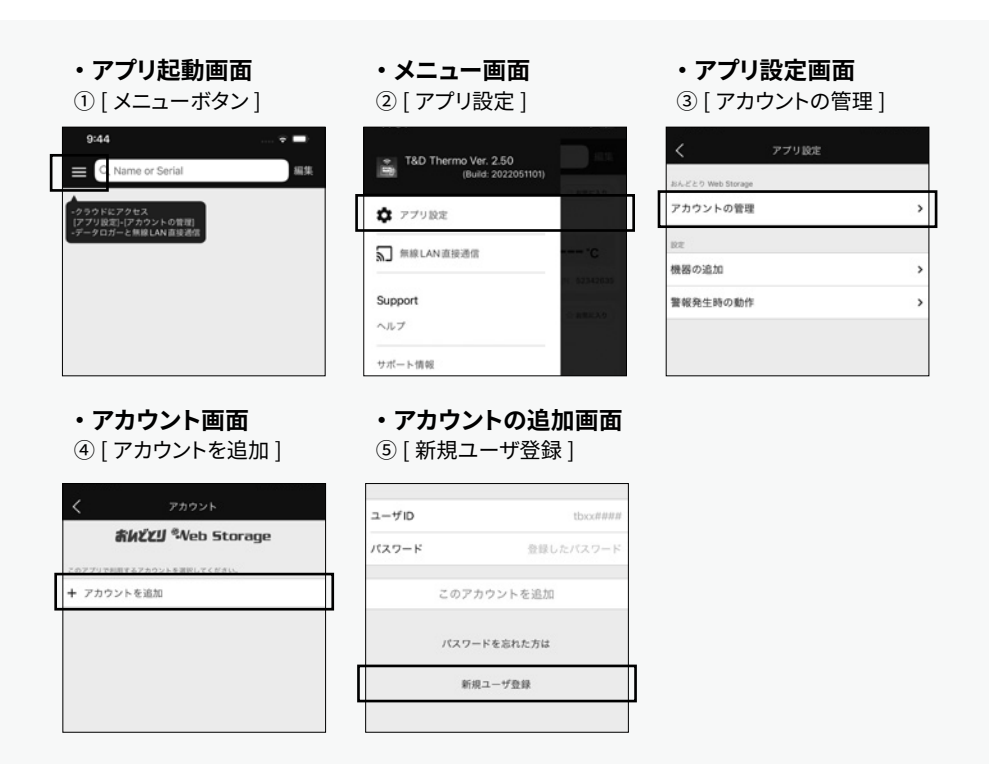

#### **登録コードを無くした時は**

「RT\_RS for Windows」を使ってご確認いただけます。

「T&D Thermo」に登録済みの機器であれば設定一覧表示からご確認いただけます。

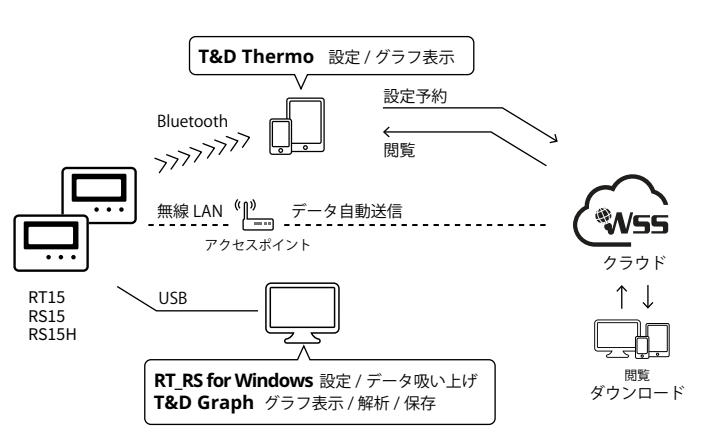

スマート端末 / Windows でのデータ吸い上げや、クラウドを使った、データ自動送信や異常検知 時の警報メール / プッシュ通知などの機能をご利用いただけます。

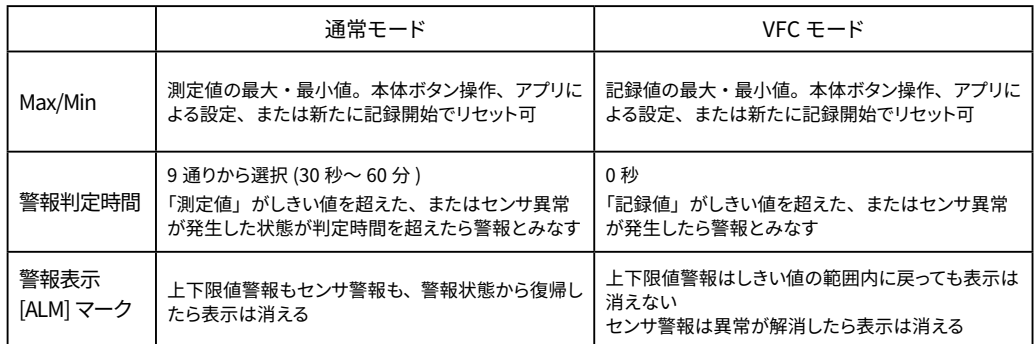

版 Android 版 iOS

記録データ送信に成功した場合は、通信が終了した後(COM消灯)も、今とWeb 。は点灯しています

## **< が点滅している場合**

## 。機器を測定したい場所に設置します

機器の設定は、機器が近くにある場合に Bluetooth 経由で設定変更する場合と、「おんどとり Web Storage」を介したインターネット経由で設定変更する方法があります。

## **で初期設定をする Windows**

## **時刻の設定 2** 設定編

- **2.1 メインウインドウ上部のメニューバー内① [ 設定 (S)] クリック→ [ 時差 / 時刻設定 (T)]** クリックで時刻設定ウインドウを開き、② [ 時刻同期の設定 ] をします。
- **2.2** 記録データを「おんどとり Web Storage」へ目動送信する場合は [SNTP サーバと同 期](推奨)または[おんどとり Web Storage と同期]を、サーバへの自動送信を利 用せずパソコンで記録データを吸い上げる場合は「パソコンの時刻を本体に設定する] を選択してください。選択後、[設定送信]クリックで設定が完了します。

## **警報メールについて**

警報メールは「おんどとり Web Storage」または「T&D Data Server」から送信されます。 製品本体が警報を検知したら警報情報をインターネット経由で「Web Storage」、またはロー カルネットワーク経由で「T&D Data Server」へ即時送信し、「Web Storage」または「T&D Data Server」で設定したアラート受信アドレスに警報メールを送信します。

この章は「Web Storage」や「警報メール」「自動送信」を利用する方向けです。 **。利用しない方は設定の必要ありません**

「おんどとり Web Storage」での設定変更は、機器が「おんどとり Web Storage」へデータを自動送信するタイミン **。グで反映されます**

アプリ起動画面にリスト表示されている⑨ [ 機器 ] タップで、機器詳細画面へ遷移します。 機器詳細画面下部の⑮ [Web Storage ボタン ] タップで「おんどとり Web Storage」へ自 動送信されているデータをグラフ表示します。グラフ表示下部の各項目から設定の変更がで 。きます

> 機器の設定は、機器とパソコンを USB 通信ケーブルで接続し、各種メニューから変更できます。 。設定項目の詳細はソフトウェアのヘルプをご参照ください

## **記録データの吸い上げ、確認**

**1** 記録テータの吸い上げ、確認は、機器とパソコンを USB 通信ケーフルで接続して行います。 また、 グラフの表示には別途グラフ表示用のソフトウェア「T&D Graph」が必要です。 以下の URL から「T&D Graph」をダウンロードし、パソコンにインストールしてください。

www.tandd.co.jp/software/td-graph.html

**2** 機器とパソコンを USB 通信ケーフルで接続し、 メインウインドウ⑾ | 記録データ吸い上げ | クリッ クで吸い上げ設定を表示し、⑫ [ 吸い上げボタン ] クリックで吸い上げを実行します。

**3** 「T&D Graph」かパソコンにインストールされている場合、目動でクラフか立ち上かります。

**3.1** 。自動送信先の設定を行います

## 「おんどとり Web Storage」へ自動送信する場合

ondotori.webstorage.jp/member/signup.php ブラウザから「おんどとり Web Storage」で検索し、おんどとり Web Storage サイト へ入り、サイト右上の「新規ユーザ登録」からログインアカウントを作成します。

作成したアカウントでサイトへログインし③ [ 機器設定 ] クリックで登録機器一覧ペー ジへ遷移します。登録機器一覧ページ右上の④ [ 追加するボタン] クリックで新しい 機器の追加ページへ遷移し、機器のシリアル番号と登録コード(どちらも製品に同梱 されています) を入力し⑤ [ 追加するボタン ] クリックで機器の追加をします。

## 「T&D Data Server」へ自動送信する場合

ローカルサーバ化するパソコンにソフトウェア「T&D Data Server」をインストールし 設定をします。「T&D Data Server」の設定はソフトウェアのヘルプをご参照ください。

[INTERVAL] ボタンを押すごとに「Rec. マーク」(記録間隔)と「Upload マーク」(自動送信間隔) を交互に表示

。ソフトウェアのヘルプを参考に警報監視の設定を行ってください

\* 本サービスが送信する E メールにつきまして、不着・遅延のない送信を保証するものではありません。

## 機器の設置 / 設定変更

## **スマート端末で初期設定をする**

# 機器の設置 / 設定変更

記録中は設定変更ができないので、記録停止中に操作を行う必要がある\*3 [INTERVAL] ボタンを 1 回押し、「Rec. マーク」表示中に [INTERVAL] ボタン長押し \*1 「Rec. マーク」点滅後、設定値点滅。設定値点滅中に [INTERVAL] ボタンを数回押して記録間隔を 変更

[INTERVAL] ボタンを 2 回押し、「Upload マーク」表示中に [INTERVAL] ボタン長押し \*1 「Upload マーク」点滅後、設定値点滅。設定値点滅中に [INTERVAL] ボタンを数回押して記録間 隔を変更

手動で即時にサーバへデータを送信したい場合に使用 [REC / STOP] ボタンを押す。「無線 LAN マーク」と「COM マーク」が点滅し、サーバと通信

## **での設定変更方法 Bluetooth**

### **通信キャンセル** [PWR] ボタンを押す

アプリ起動画面にリスト表示されている⑨ [ 機器 ] タップで、機器詳細画面へ遷移します。 機器詳細画面下部の⑩ [Bluetooth ボタン] タップで端末からデータを吸い上げ、グラフ表 示をします。グラフ表示下部の各項目から設定の変更ができます。

## 「おんどとり Web Storage」での設定変更方法

[DISPLAY] ボタンを押す 押すごとに以下のように表示を切り替えます

① Ch1 / Ch2 現在値 → ② Ch1 最大値 / 最小値 → ③ Ch2 最大値 / 最小値 → ④①~③の巡回表示

## 最大値 / 最小値のクリア · 「ALM マーク」の消灯

測定値表示方法で② Ch1 最大値 / 最小値か③ Ch2 最大値 / 最小値を表示中に [DISPLAY] ボタン長 押し\*1

最大値 / 最小値点滅後、最大値 / 最小値がクリアされ「ALM マーク」が消灯 \*6

#### WPS での無線 LAN 接続設定

利用中のアクセスポイントが WPS に対応しており、セキュリティ設定が WPA/WPA2 PSK である必要 がある \*4\*5

[PWR] ボタン +[DISPLAY] ボタン同時に長押し \*1

「WPS マーク」点滅後、点灯 「WPS マーク」点灯時に利用中のアクセスポイントを WPS 認証モードに設定 接続に成功すると「無線 LAN マーク」が点灯、失敗時には点滅

\*1 長押しとは約2秒間ボタンを押し続ける操作のことです。

\*2 記録中は電源を OFF にできません。

- \*3 記録を開始すると本体内の記録データはすべて消失します。記録停止後は必要に応じて記録開始前にデー 。タの吸い上げを行なってください
- \*4 利用中のアクセスポイントの仕様や使い方については、販売元メーカーへお問い合わせください。 \*5 アクセスポイントの仕様により本体操作で無線 LAN 接続設定ができない場合は、スマート端末か Windows からの設定をお試しください。
- \*6本体操作からは最大値 / 最小値と「ALM マーク」を同時にクリアする方法しかありません。別々にクリ アしたい場合はスマート端末か Windows から操作することができます。

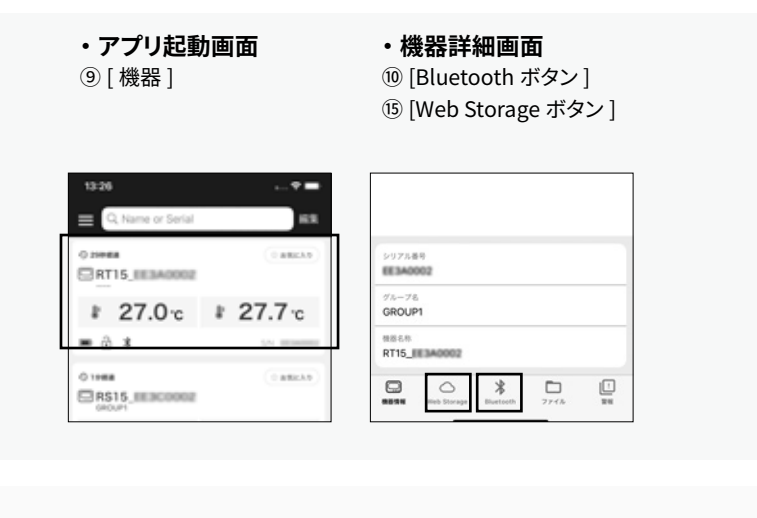

「T&D Thermo」からの設定詳細はアプリのヘルプをご参照ください。

## **記録データの吸い上げ、確認**

無線 LAN アクセスポイントへの接続に失敗しています。ネットワーク名、セキュリティ 種別、パスワードなどネットワーク設定に誤りがないかご確認のうえ、無線 LAN ア 。クセスポイントとの距離や設置場所の調整を行ってください

## Web が点滅している場合

インターネットへの接続に失敗しています。ネットワーク設定や、アクセスポイントか 。らインターネットへの接続を確認してください

記録データの吸い上げ、確認は、機器が近くにある場合に Bluetooth 経由でデータを吸い上げる 方法と、「おんどとり Web Storage」に自動送信されているデータのインターネット経由での確認 。方法があります

## **Bluetooth で機器からデータを吸い上げる方法**

アプリ起動画面にリスト表示されている⑨ [ 機器 ] タップで、機器詳細画面へ遷移します。 機器詳細画面下部の⑩ [Bluetooth ボタン] タップで端末からデータを吸い上げ、グラフ表 。示をします

吸い上げたデータはグラフ表示画面の⑰ [ ダウンロードボタン ] タップで端末に保存 することができ、機器詳細画面の⑯ [ ファイル ] に格納されます。 ファイルでは、保 存したデータのグラフ表示や、共有、レポート作成、「Web Storage」への送信など の操作ができます。詳しくはアプリのヘルプをご参照ください。

## 「おんどとり Web Storage」のデータを確認する方法

アプリ起動画面にリスト表示されている⑨ [ 機器 ] タップで、機器詳細画面へ遷移します。 機器詳細画面下部の⑮ [Web Storage ボタン] タップで「おんどとり Web Storage」へ自 。動送信されているデータをグラフ表示します

## **独自サーバへ送信する場合**

https://www.especmic.co.jp/contact/form.cgi 通信やデータの仕様を開示しておりますので、メールでお問い合わせください。

## **メインウィンドウ画面・** ① [ 設定 (S)]

。機器を設定したい場所に設置します

# **本体ボタン操作**

## **3\* 記録停止**

[REC / STOP] ボタン長押し\*1 「REC マーク」点滅後、「REC マーク」消灯で記録停止

## **記録間隔と自動送信間隔の設定値を液晶画面に表示する**

## **記録間隔の設定変更**

設定したい数値に合わせてしばらく放置すると設定が完了

## **自動送信間隔の設定変更**

設定したい数値に合わせてしばらく放置すると設定が完了

## **データ送信先サーバへの記録データ・設定内容の送信**

## **測定値表示方法の変更**

## **お問い合わせ**

# エスペック ミック 株式会社

〒 530-8550 大阪市北区天神橋 3-5-6 。回答にはしばらくお時間をいただきますようお願いします 修理を依頼されるときは事前にご連絡をください。修理の場合、送付料はお客様のご負担になります。

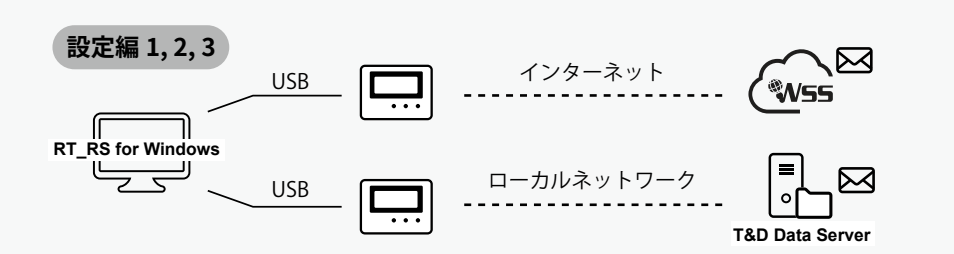

本書では本製品を使い始めることができる状態を目標に、ソフトウェアのダウンロード、機器の 設定、自動送信・警報の設定、データ吸い上げ・グラフ表示まで、についてご案内します。各 項の詳細なご説明や、その他の機能についてはソフトウェアのヘルプをご参照ください

## 設定編 1 ソフトウェアのダウンロード

**1.1** サポート・ダウンロードページから「RT\_RS for Windows」をダウンロードし、パソ コンにインストールしてください。

https://www.monitoring.especmic.co.jp/support

**1.2 USB 通信ケーブルで機器をパソコンに接続するとソフトウェアが自動的に起動します。** 起動しない場合は、Windows スタートメニューから起動してください。

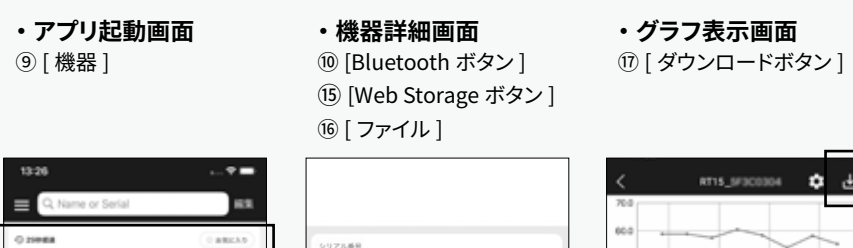

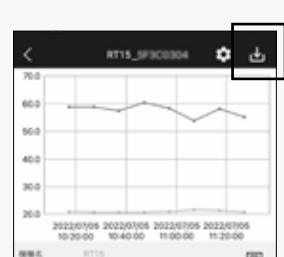

詳細はアプリのヘルプをご参照ください。

**RTIS EESANNIS** 

 $\Box$ RS15\_III.3000

# 27.0 c # 27.7 c

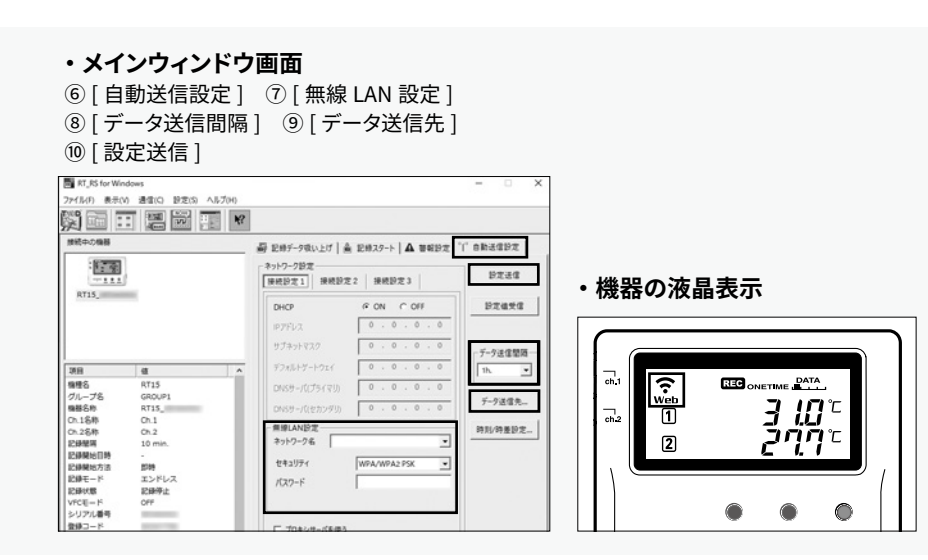

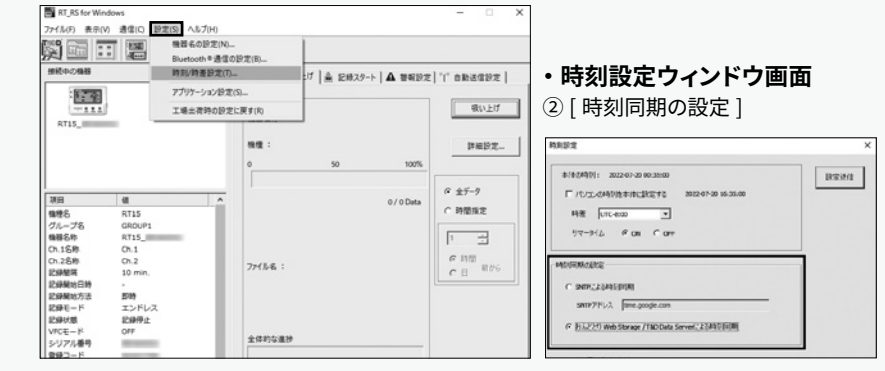

## **設定編 3 自動送信の設定**

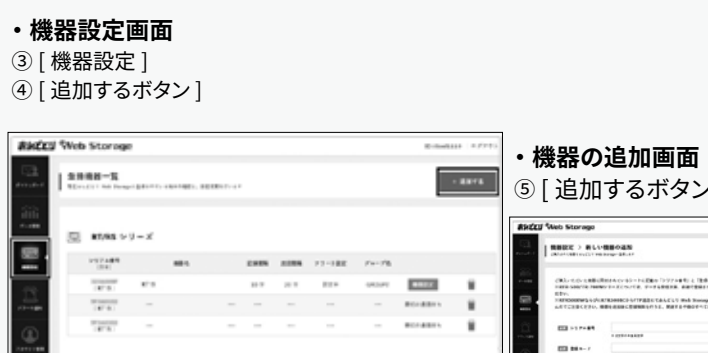

5 [ 追加するボタン ] CVSクートに記載の「トラアル事件」と「登録ーード」を入りしてください。<br>KCOUTER、データを使用され、お願く登録されます。 アポフォームかんの回転を取

- 
- 
- 
- 
- 
- **3.2** IRT\_RS for Windows」のメインウインドウ⑥ [ 目動送信設定 ] クリックでネットワー ク設定を表示し、7 [ 無線 LAN 設定 ] で無線 LAN の設定をします。 \*DHCP やプロキシサーバの設定は必要に応じて設定してください。
- **3.3** ⑧ | データ送信間隔 | クリックで目動送信間隔を設定します。設定する間隔により、電 池の寿命が大きく変わります。

前述の「自動送信間隔と電池寿命の目安」を参考に設定してください。

- **3.4** ⑨ | データ送信先 | クリックでデータ送信先ウインドウを開き、任意のデータ送信先を 選択してください。選択が終わったら [ 設定送信 ] をクリックして設定を反映します。
- **3.5 最後にメインウインドウ⑩ [ 設定送信 ] をクリックして設定を反映します。**

本体の [REC/STOP] ボタンを押すと、サーバへ記録データを送信します。 **3.6** 機器の液晶表示で無線 LAN 設定、サーバ通信が正常に行われているか確認します。

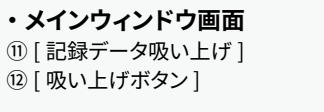

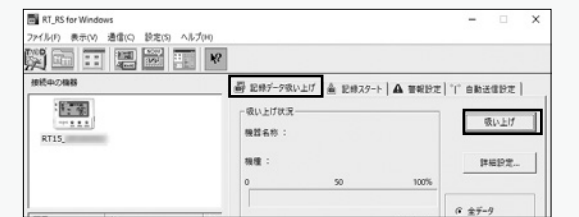

本体ボタンの名称については、別紙「はじめにお読みください」に掲載しています。

液晶表示マークの名称については、表面「本体液晶表示の説明」に掲載しています。

# **電源 ON / OFF**

[PWR] ボタン長押し \*1\*2

## 記録開始 \*3

[REC / STOP] ボタン長押し \*1 「DATA マーク」点滅後、「REC マーク」点灯で記録開始

## **06-6358-4856 06-6358-4855 FAX TEL**

**<del>ታポートURL</del> https://www.monitoring.especmic.co.jp/support**